Authentisign is a secure online document signing service that enables multiple parties to participate and sign documents electronically. It allows you to easily create an electronic signing and walks you through each step of the process. It also provides signing participants a secured website to access and review contract documents and then place their electronic signature on the document where required. Authentisign not only offers convenience and efficiency for both you and your clients, it greatly reduces the amount of time and paper used in a real estate transaction.

## **Authentisign offers:**

#### $|k|$  **A 4-Step Signing Wizard** Authentisign 503 Use the signing "Wizard" to walk you through each step of the Э signing creation process. • Step 1: Details Signing Name: 123 Morning Glory Rd Participant ◯ Sign In-line - Signing Participants sign in • Step 2: Participants • Step 3: Documents Simul-Sign - First come first serve  $\bigoplus$ Advanced options • Step 4: Design Click on the + sign to open each section.  $\oplus$  $\oplus$ Step 4: Des

### **Multiple Participant Roles**

Include participants as remote signers, in-person signers, reviewers (real estate brokers or attorneys), or as a recipient of a final copy (real estate firms). You can also choose the order that the participants sign the documents.

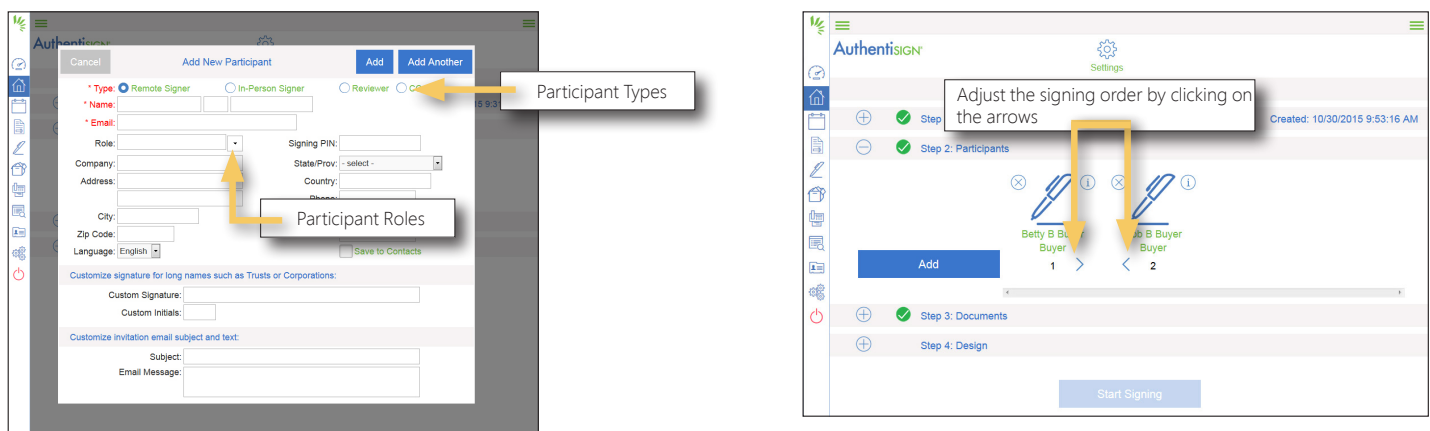

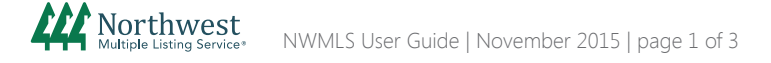

#### **Easy Document Uploading**

A wide variety of options are available for uploading forms and documents into the signing. Upload forms and documents from a specific transaction, or use the "Upload by Email" feature to forward documents from an email into an Authentisign signing. You can also change the order of the documents after they have been uploaded.

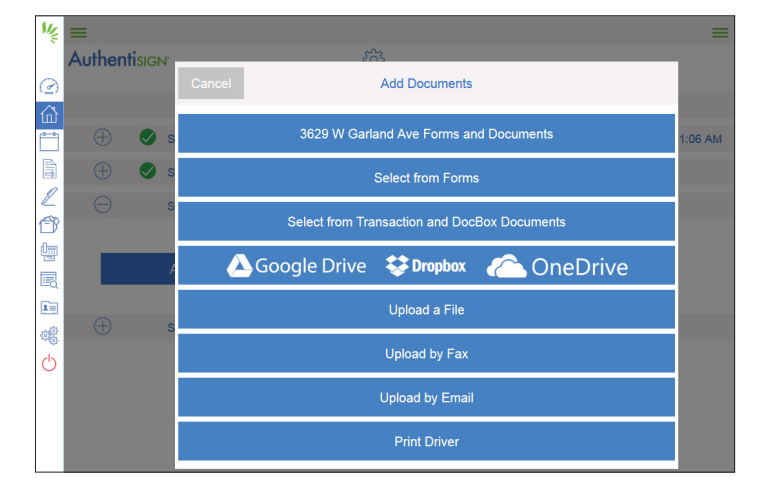

### **Pre-Placed Signature Blocks**

Most forms have signature/initial blocks and date blocks preplaced on the forms to make it convenient for you when creating a signing.

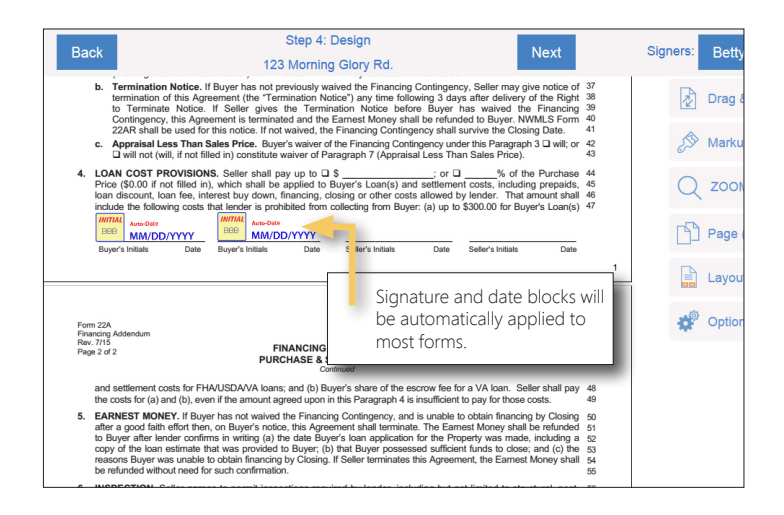

#### **Add Signature Blocks Manually**

Virtually any type of file can be uploaded into Authentisign (e.g., scanned .pdfs, Word Documents). These type of documents, however, will not have pre-placed signature blocks. Using the easy drag and drop feature, signature and initial blocks can be added for each participant type. Just select the applicable signature or initial icon, and drag it and drop it in the appropriate place. You can also customize the size and direction of each block and add a date field.

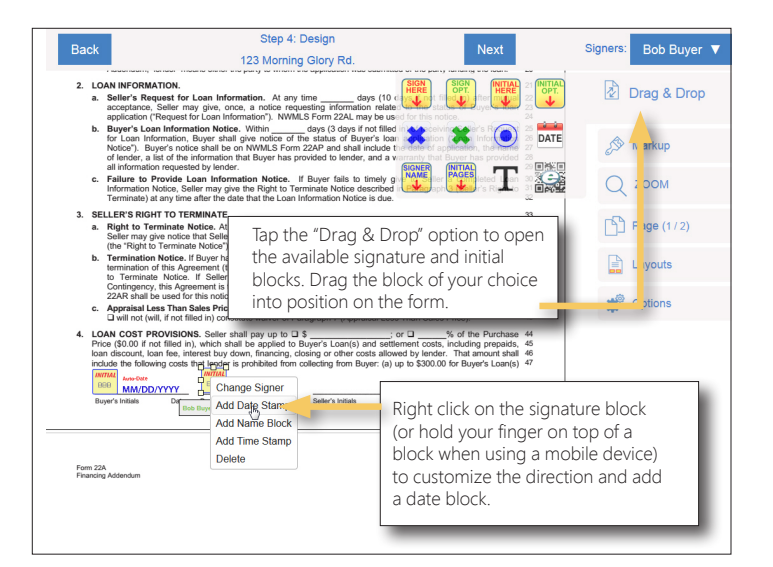

# Authentisign AUCITUTISTYM **NEW AND CONSUMER**

#### **Great Tracking Tools**

Email notifications are sent to you after each participant signs the documents and after the signing is complete. There is also an online dashboard feature that allows you to track the status of each signing progress.

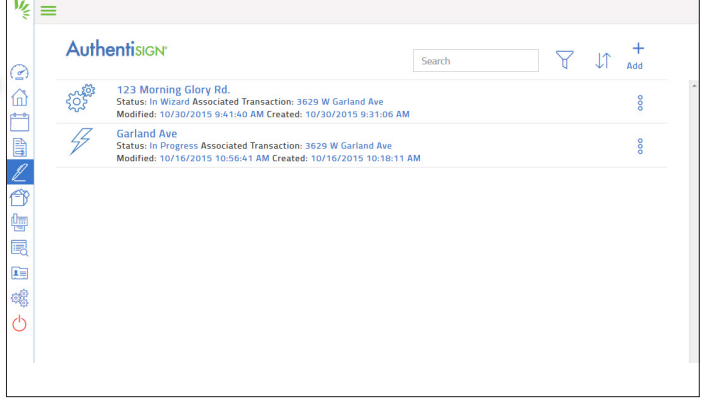

#### **Change the Language**

You are able to change the Authentisign application\* into Spanish using the Language drop-down menu located under the "Settings" icon. This feature converts the entire Authentisign application into Spanish, including the signing creation process for you and the actual signing process for your signers. To switch back to English, simply access the drop-down menu again and choose "Inglés".

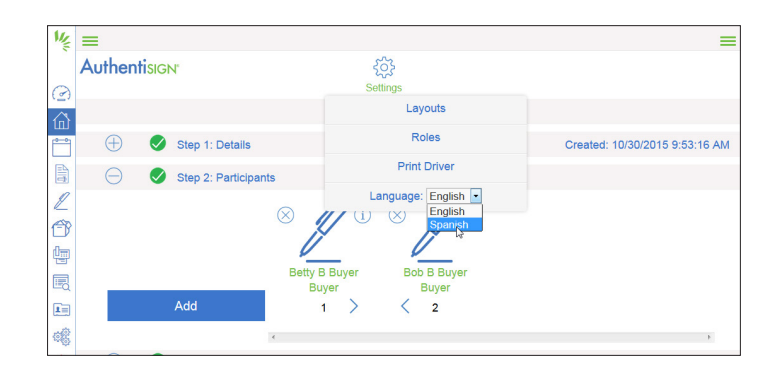

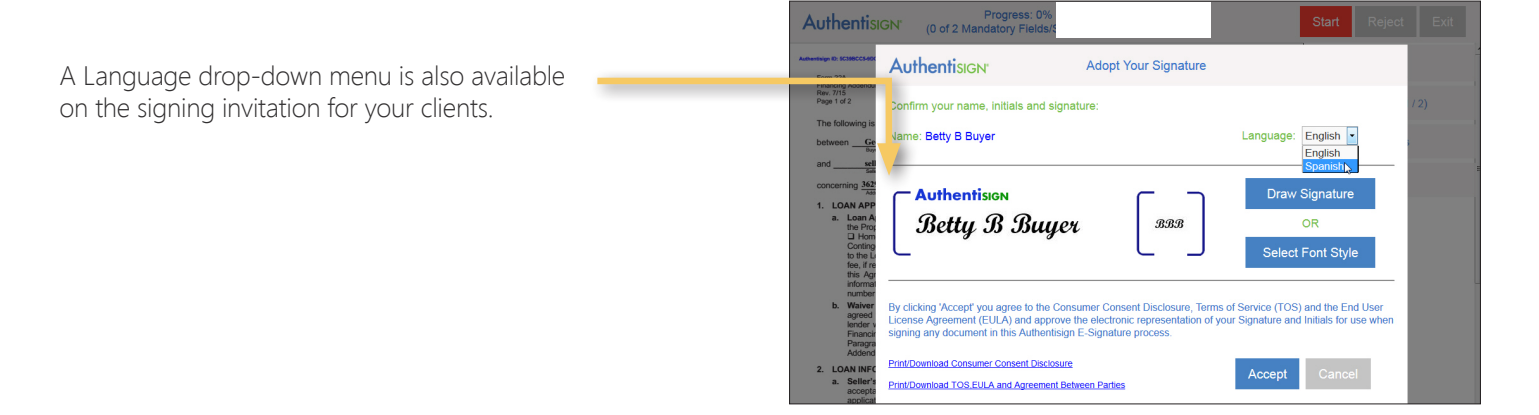

**\*Please note: It is the application that is translated, not the forms. Choosing Spanish will not translate any uploaded forms.**

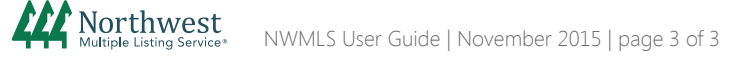